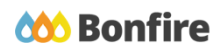

**Questionnaire Submission**

# **Overview & Highlights**

#### **Important Notes to keep in mind:**

- The Questionnaire template can only be filled out with **Microsoft Office Excel.**
- If you receive an upload error when trying to upload your completed Questionnaire to Bonfire, try downloading a new copy of the template and filling that one out instead. The Buyer might have changed some of the questions from when you last downloaded the template.
- When copying & pasting responses or comments from another file, always paste into the formula bar along the top of the spreadsheet and not the cell directly. Pasting in the cell could cause a formatting issue and render your template invalid for upload.
- Questionnaire responses and comments are limited to text only; images or emoticons are unable to be processed.

### Quick Resources

#### **Video Walkthrough**

**Detailed training:** Check out our full training video on submitting a [Questionnaire.](https://www.gotostage.com/channel/8e1b495e54be4899ae07b98970526fc5/recording/74c4795b35c547e8a1a4c242aa7a59e4/watch)

**Quick Video:** Check out our high-level overview video, which contains a walkthrough of the Vendor [Registration](https://vendorsupport.gobonfire.com/hc/en-us/articles/6796500613655-Vendor-Registration-and-Submission-VIDEO-) and [Submission](https://vendorsupport.gobonfire.com/hc/en-us/articles/6796500613655-Vendor-Registration-and-Submission-VIDEO-) process.

#### **Bonfire Resources/Articles:**

- How do I fill out a [Questionnaire](https://vendorsupport.gobonfire.com/hc/en-us/articles/6832933829015-How-do-I-fill-out-a-Questionnaire-template-) template?
- Why is this [Questionnaire](https://vendorsupport.gobonfire.com/hc/en-us/articles/6849552977687-Why-is-the-Questionnaire-protected-) Protected?

## Questionnaire Submission Process

#### **Accessing the Questionnaire**

❏ In Step 1 of creating a submission, select the download icon to download the Questionnaire template.

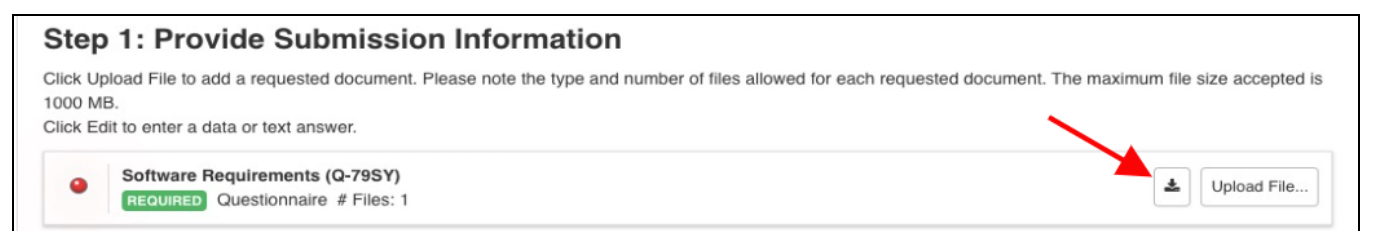

#### **Filling out the Questionnaire**

❏ Upon opening the template, you will see the instructions, a progress Summary tab, and tabs for the various Question Sets. Be sure to read the instructions before you begin answering any of the questions.

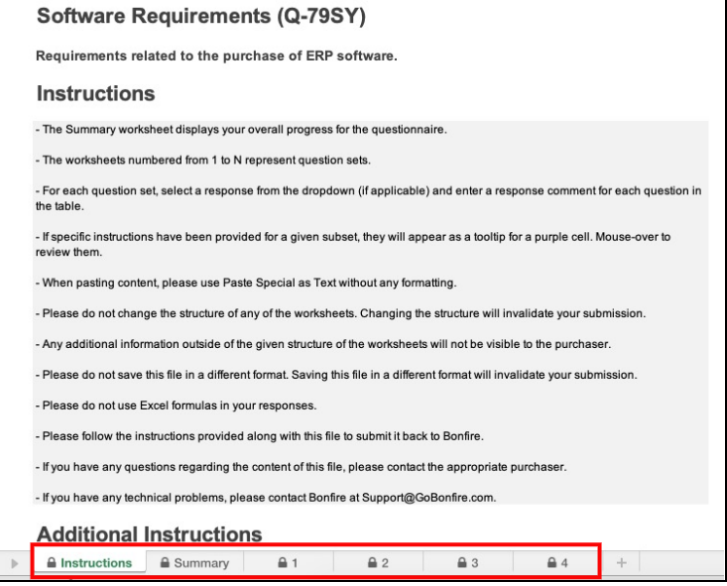

❏ Select the "1" tab to view the first Question Set and respond to the Questions within that set. Once you have satisfied all of the responses for a question, the progress bar for that question will turn green.

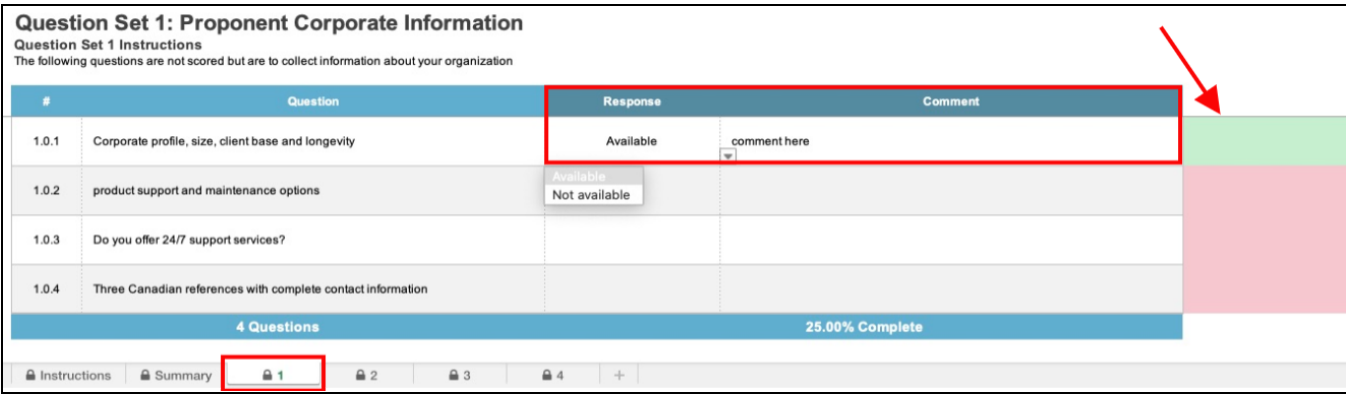

- ❏ Continue this process with the remaining questions and any other Question Sets listed; in this case, Sets 2, 3, and 4.
- ❏ Once you have completed the Questionnaire and responded to each question and Question Set, navigate to the **Summary** tab to make sure you didn't miss anything. All the progress bars should be green. Don't forget to **Save** the file!

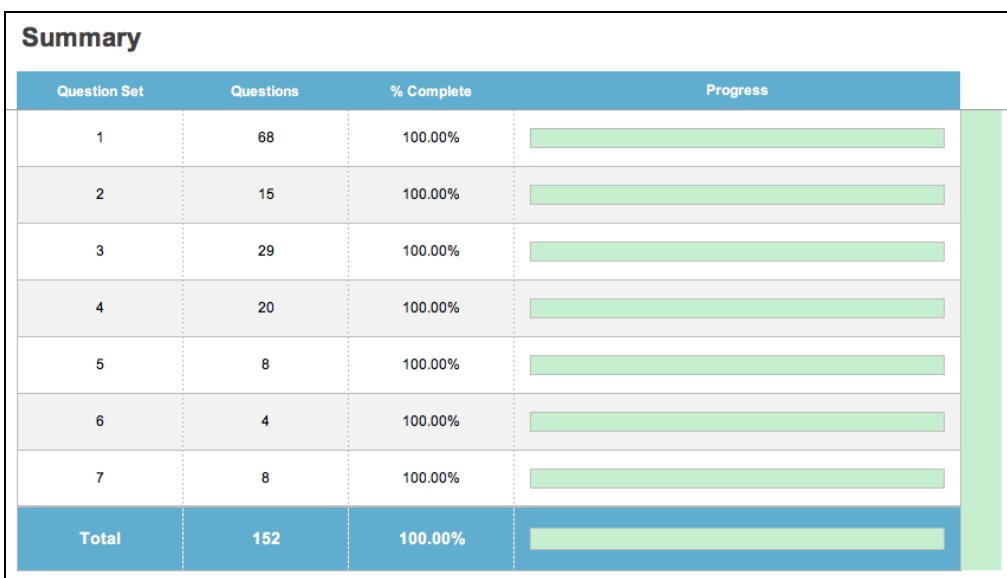

#### **Uploading the Questionnaire**

❏ Back in Bonfire, you can now upload the completed Excel file to the corresponding Requested Information slot.

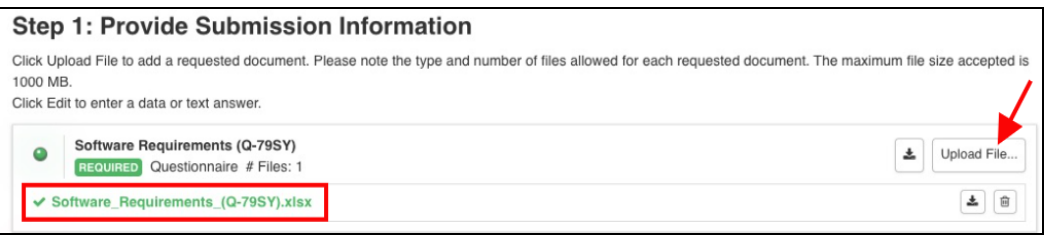

#### **Submission Check**

❏ Complete the remaining Requested Information slots and do a final check that you have all of your information filled out and files uploaded (green validation circles)

#### **Submit & Finalize**

❏ Check off *"I understand that I can't change any of the submission details or documents once the project closes.*" box and click on the **"Submit & Finalize My Submission"** button.

❏ CONGRATULATIONS on completing your Submission! You will now be directed to the **Submission Receipt**

#### Step 2: Submit & Finalize

I understand that I can't change any of the submission details or documents once the project closes.

SUBMIT & FINALIZE MY SUBMISSION

#### **Post Submission Resources**

- Can I revise my [submission?](https://vendorsupport.gobonfire.com/hc/en-us/articles/6848514343447-Can-I-revise-my-submission-)
- How do I find my submission [confirmation?](https://vendorsupport.gobonfire.com/hc/en-us/articles/6832857772055-How-do-I-find-my-submission-confirmation-)
- Finding Award [Information](https://vendorsupport.gobonfire.com/hc/en-us/sections/6833743284119-Finding-Award-Information)